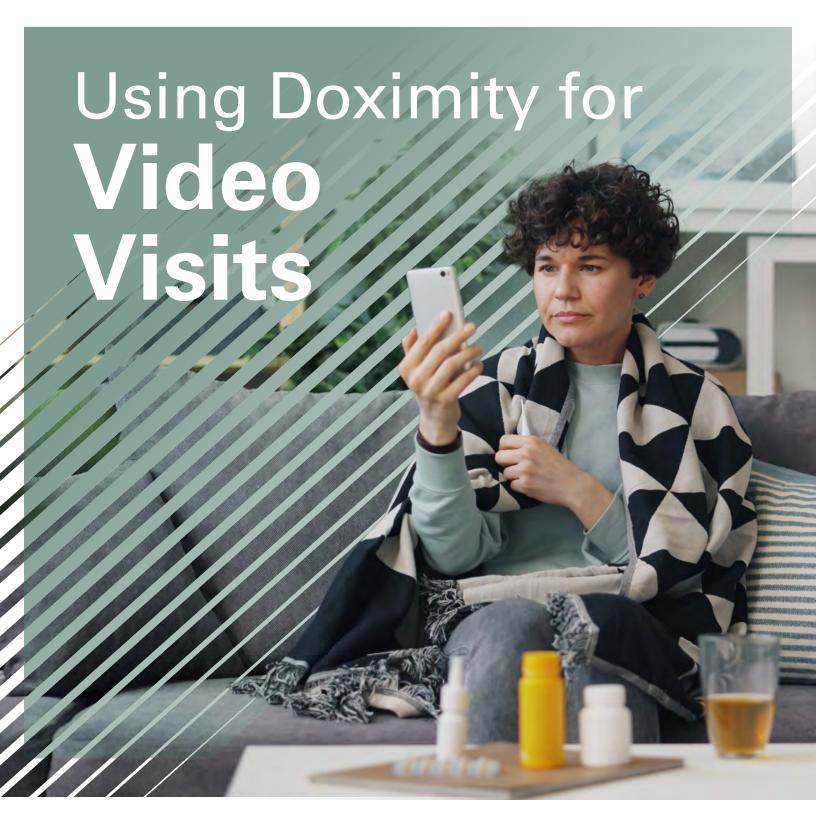

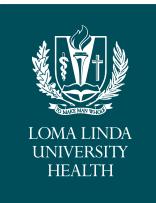

#### What You Need to Know

Video visits can be an excellent alternative to inperson clinical care. The teleconferencing app Doximity is one of the ways that you can meet with your provider from the safety of your own home.

## **Three Easy Steps to Your Doximity Appointment**

#### **Initial Phone** Call & Check-in

The Front Desk staff will call you, the patient, and proceed through the check-in process via phone on the day of your scheduled appointment. At the end of the check-in process, they will remind you that you will receive a text message when your clinic is ready to start the visit.

# 2 Rooming Text After the check in

process, you will receive a text message with an embedded link to your video visit. Click on this link to start the visit.

### **Clinical Visit** You will connect via

video to conduct your visit.

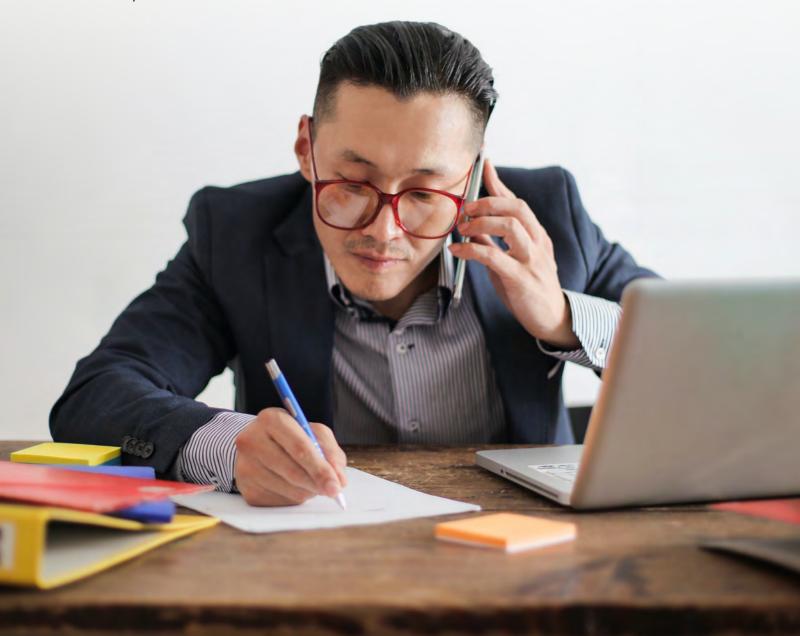

### **Using Doximity for Your Video Visit**

Make sure your smartphone is connected to WiFi and you are in a quiet, private space.

You will receive a text message notifying you when you should join your visit. Click on the blue hyperlink to begin.

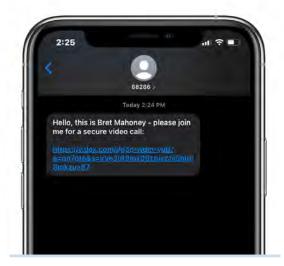

You will be prompted to allow Doximity to access your phone's microphone and camera. Make sure to **Allow**.

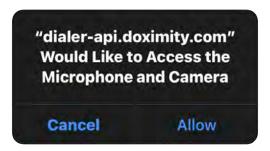

When your clinical team connects, you should see your provider on your smart phone and can begin your video visit.

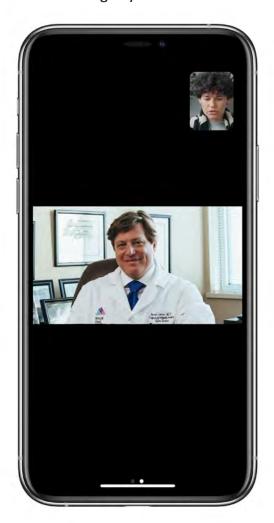

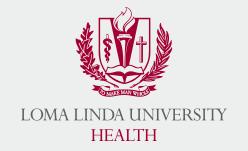